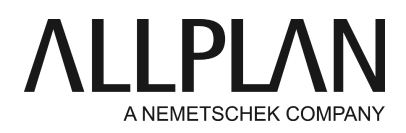

**Report: Layoutanpassungen wie Seitenumbruch, Schriftarten und ähnliches von Reports durchführen** FAQ Technischer Support

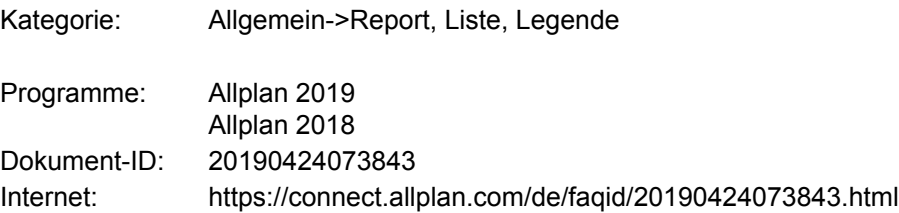

#### **Frage:**

Wie kann bei der Ausgabe von Reports die Büroschrift verwendet werden? Wie kann der Seitenumbruch z. B. nach einer Raumgruppe oder einem Material geändert werden?

#### **Allgemein:**

Es existieren in der Oberfläche von Allplan zwei Stellen, an denen in die Darstellung (Layout des Reports) und den Inhalt eingegriffen werden kann. Grundsätzlich sind alle Standardreports im ETC-Verzeichnis gespeichert. Geänderte Reports können dort nicht gespeichert werden und sollten im Büro (mit einer ähnlichen Untergliederung wie im Standard) gespeichert werden.

#### **Layout-Designer**

Der Layout-Designer bietet Zugriff auf viele Einstellungen zur Darstellung des Reports wie Texteinstellungen, Rahmen und ähnliches.

Der Layout-Designer wird vom geöffneten Report aus aufgerufen. Im Bild wurde dieser aktiviert und zeigt in der Mitte die Layout-Maske, rechts den Report mit den ausgewerteten Daten und links die Eigenschaften der im mittleren Bereich gewählten Zelle.

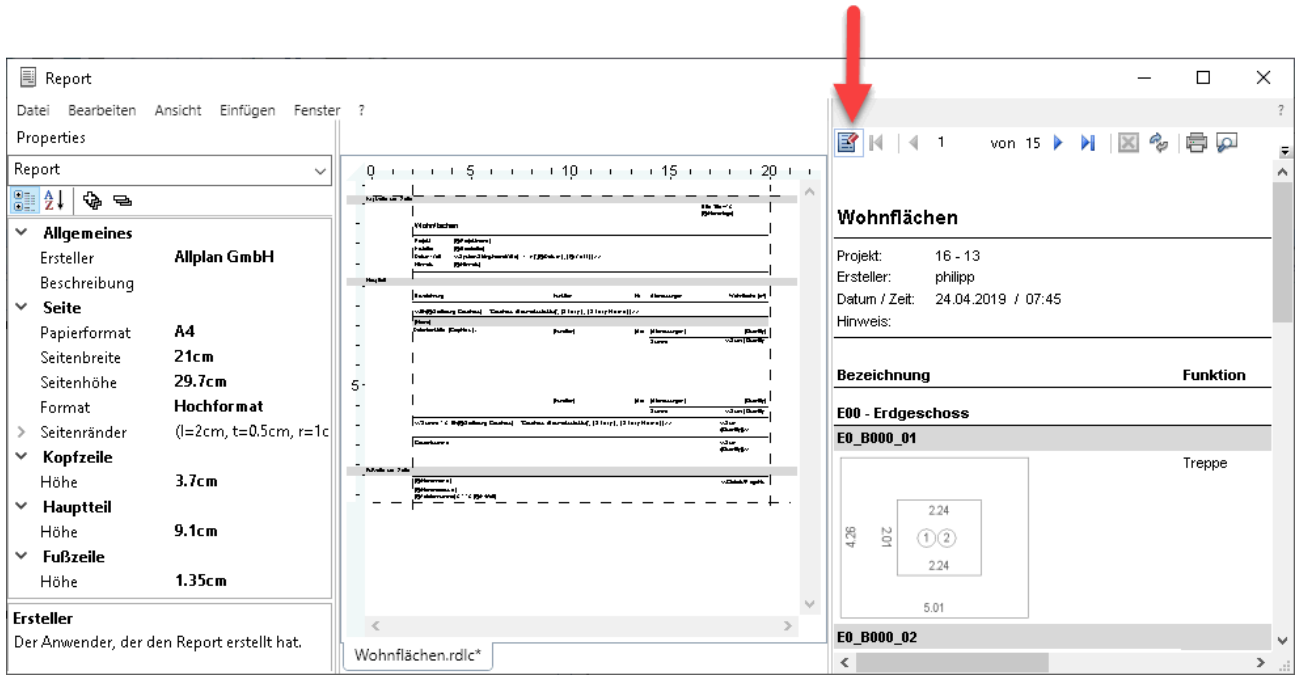

## **Report modifizieren - Allplan Report Designer**

Die Funktion Report modifizieren befindet sich z. B. in der Rolle **Architektur** im

Aufgabenbereich **Benutzerobjekte** im Bereich **Reports, Legenden**. Neben den im Layout-Designer möglichen Darstellungsänderungen können hier auch Attribute ausgetauscht oder dem Report hinzugefügt werden. Auf der rechten Seite wird die Layout-Maske angezeigt und links - je nach gewähltem Bereich - die Eigenschaften der Zelle, Tabelle oder des gesamten Reports. Im Bild ist nichts explizit angewählt und damit wird die Datenbasis mit Select1, Select2 und Parameters angezeigt. Im "Select" werden die Daten für JEDES Bauteile (je nach Filtereinstellung) gesammelt, während unter Parameters grundlegende Daten wie Projektname und ähnliches einmalig ausgelesen werden.

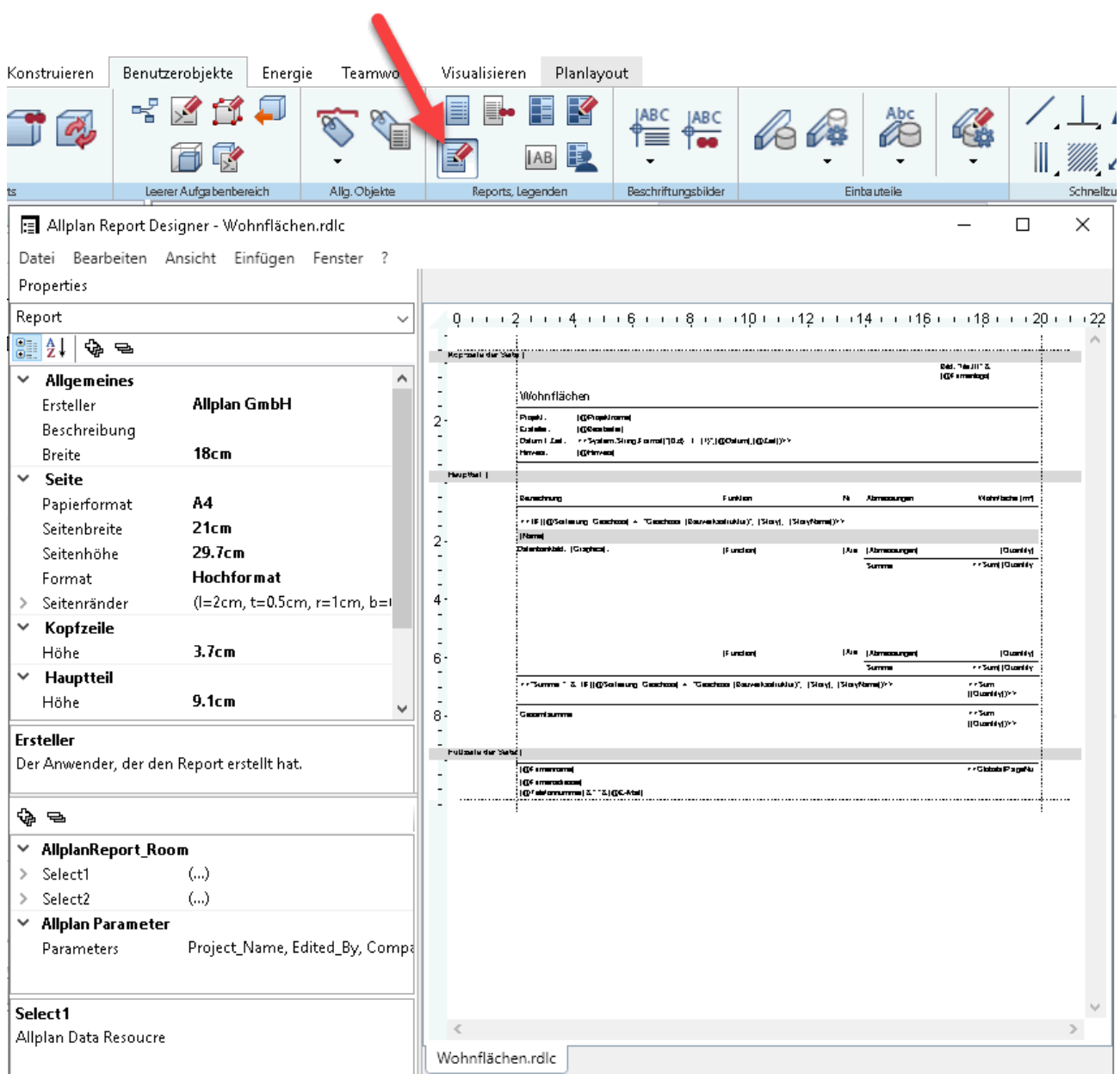

## **Vorteile/Nachteile:**

Im Allplan Report Designer können mehr Eigenschaften und Inhalte gesetzt werden und die Inhalte geändert werden.

Im Layout-Designer können nur Darstellungen geändert werden. Dafür werden Änderungen direkt angezeigt.

#### **Vorgehensweise**:

Änderungen im Layout können über beide Werkzeuge getätigt werden. Im folgenden wird die Vorgehensweise über den Layout-Designer dargestellt.

Die Schritte sind dabei wie folgt:

- 1. Teilbilder zum Auswerten öffnen
- **2. Reports** -> Report auswählen und Öffnen (eigene/geänderte Reports unter Büro sonst Standard)
- 3. Daten auswählen oder Alles
- **4. Layout Designer** öffnen
- 5. Änderungen am Layout tätigen
- 6. Layout Designer schließen und geändertes Layout speichern

## **Schriftart, -größe, -farbe und Inhalt ändern**

- **• (1)** Zelle durch einen Links-Klick anwählen (Multi-Selektion bei gedrückter STRG-Taste möglich)
- **(2)** In den Eigenschaften (Properties) den Abschnitt Schriftart öffnen und die gewünschte **•** Änderung **(3)** durchführen
- In der Zeile Wert **(4)** ist der Inhalt der Zelle angegeben und kann dort geändert werden. Alle Inhalte, welche mit einem "="-Zeichen anfangen, zeigen Parameter oder Feldinhalte (Bauteileigenschaften) an und sollten nur bei Bedarf im Inhalt geändert werden!

![](_page_3_Picture_4.jpeg)

## **Seitenumbruch einfügen**

Ein Seitenumbruch kann - je nach Struktur des Reports - immer vor oder nach einer Tabelle oder Gruppe ausgeführt werden.

In den meisten Reports existiert eine Tabelle, welche sich in eine oder zwei Gruppen gliedert.

Klicken Sie in die **(1)** Zeile direkt unter der Überschrift **Properties** und wählen Sie dort "Table" aus. Damit • wird die Tabelle mit deren Eigenschaften markiert und angezeigt

Öffnen Sie die markierten **(2)** Abschnitte •Im obersten können Sie vor oder nach der gesamten Tabelle einen Seitenumbruch einfügen. Eine Einstellung wird nur benötigt, falls der Report über mehrere Tabellen verfügt. Die Seitenumbrüche in den Gruppen können Sie nach Bedarf setzen. Im gezeigten Report (Wohnflächen.rdlc) bietet sich ein Seitenumbrauch nach Gruppe 1 (grüner Pfeil) an. Damit beginnt die Auflistung der Räume je Geschoss immer auf einer neuen Seite.

![](_page_4_Picture_38.jpeg)

# **Hinweis:**

Es kann sinnvoll sein auch die Zeilenhöhe zu verändern, um innerhalb einer Gruppe/Zeile die Seitenumbrüche zu ändern. Hierbei ist zu beachten, dass der Report sich aus Daten der auszuwertenden Objekten generiert und je nach Umfang der Daten die Seitenumbrüche generiert werden.

Zum Verändern der Zeilenhöhe muss eine horizontale Trennlinie angewählt und mit der Maus verschoben werden.

![](_page_4_Picture_39.jpeg)

*Die Allplan GmbH sowie die an sie angeschlossenen Vertriebsorganisationen übernehmen keinerlei Gewährleistung und Haftung dafür, dass die angebotenen Informationen auch die von Ihnen gewünschten Ergebnisse erzielen. Die Entscheidung und Verantwortung, ob und in welcher Form Sie die angebotenen Informationen nutzen, liegen daher allein bei Ihnen.*

*Im Übrigen gelten die Lizenzbedingungen der Allplan GmbH und/oder die Allgemeinen Lizenz- und Geschäftsbedingungen der Vertriebsorganisation, über die Sie die Leistung beziehen, in ihrer jeweils aktuellen Fassung.*

*© 2019 Allplan GmbH. Alle Rechte vorbehalten.*